# **Manual do Usuário**

# **Sistema de Solicitação de Acesso - SSA**

## **Perfil** – Coordenador **Tipo de solicitação** – Replicar Perfil

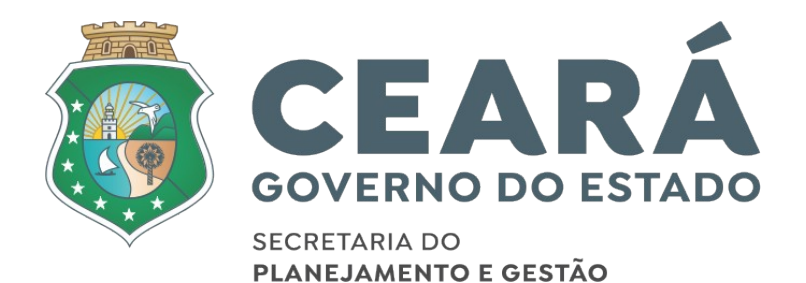

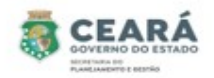

## ÍNDICE

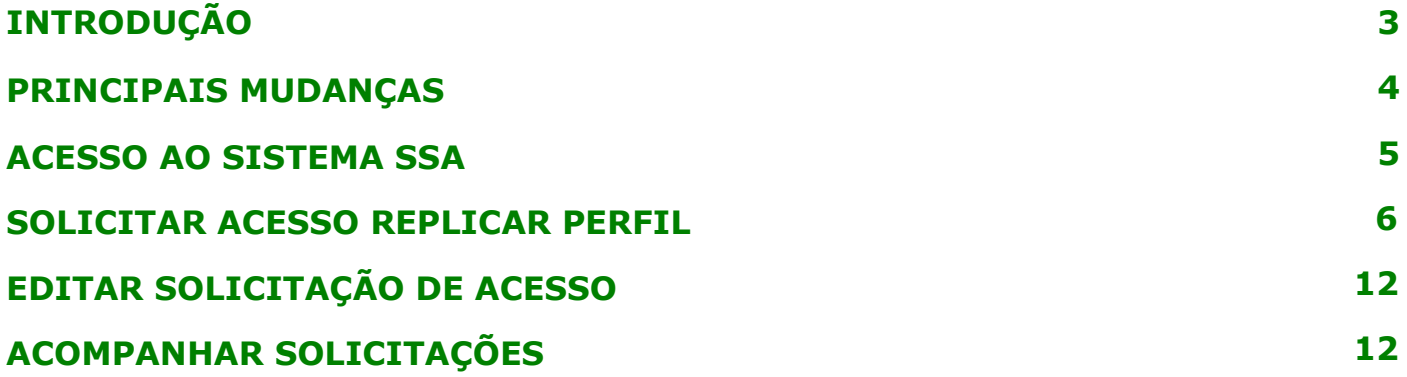

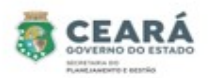

#### INTRODUÇÃO

Este manual foi elaborado com a finalidade de auxiliar o coordenador a criar e editar uma nova solicitação de acesso no novo SSA, acompanhar a solicitação criada e editar uma solicitação devolvida. Nesse documento também foi listado as principais mudanças.

O Novo SSA foi desenvolvido para facilitar o processo de solicitação e revogação de acessos e possibilitar consultar permissões de acessos dos usuários.

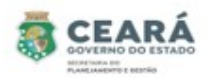

#### PRINCIPAIS MUDANÇAS

⮚ Inclusão de novos tipos de solicitações:

- **Individual**: permite solicitar o acesso para apenas um usuário por vez, para mais de um vínculo ativo;
- **Lote**: permite solicitar o acesso para uma lista de usuários ao mesmo tempo e será listado todos os vínculos ativos que o usuário possuir;
- **Replicar Perfil**: permite replicar os mesmos acessos de um usuário para o outro. A cada acesso replicado se tornará uma solicitação individual.

⮚ Inclusão de novas situações:

- **Em elaboração**: quando a solicitação for criada e salva, possibilitando que a mesma ser editada;
- **Aguardando Análise (Dirigente Máximo):** quando a solicitação for criada pelo perfil de Coordenador Setorial ou pelo perfil Gestor de Sistema (caso seja uma solicitação para o sistema ao qual ele não é o gestor) e enviada para análise;
- **Aguardando Análise (Gestor do Sistema):** quando a solicitação for criada e enviada para análise pelo perfil de Dirigente Máximo;
- **Aprovados**: quando a solicitação for criada e/ou aprovada pelo perfil de Gestor de Sistema (caso a solicitação seja para o sistema ao qual ele é o gestor). E quando a solicitação (após aprovação) é enviada para o Guardião e por algum motivo não é processada corretamente, contendo a mensagem de erro informando o problema identificado;
- **Devolvidos:** quando a solicitação no momento da análise é devolvida pelo perfil de Dirigente Máximo ou Gestor de Sistema, possibilitando o usuário que criou a solicitação realiza a edição;
- **Cancelados**: quando a solicitação é cancelada pelo usuário que criou.
- **Concluídos:** quando a solicitação (após aprovação) é enviada para o Guardião e processada com sucesso.
- ⮚ Inclusão de histórico: no histórico será possível consultar quem e quando realizou alguma ação e as justificativas de solicitações devolvidas, canceladas e não processadas pelo guardião.
- $\geq$  Inclusão de novas telas de consultas de permissões dos usuários;
- ⮚ Revogar permissão.

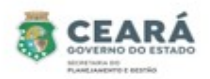

### ACESSO AO SISTEMA SSA

Ao acessar o Guardião em "Gestão de Processos" clicar na opção **SSA –** Sistema de Solicitação de Acesso.

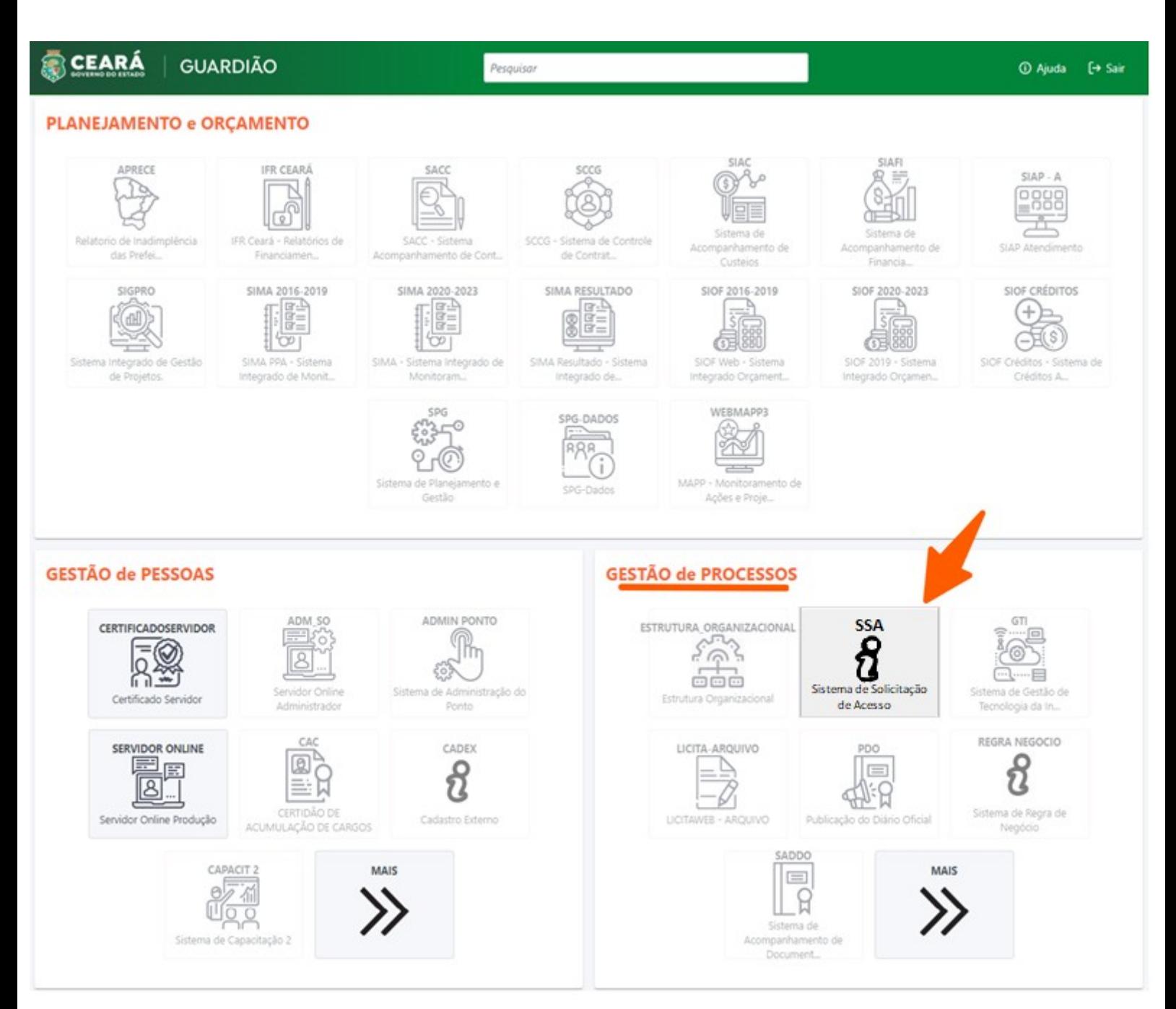

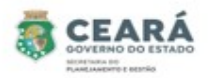

#### SOLICITAR ACESSO REPLICAR PERFIL

⮚ O coordenador só poderá solicitar acesso para os usuários que possuem vínculos ativos no seu mesmo órgão.

Para iniciar a solicitação de acesso, clicar em **Solicitações**.

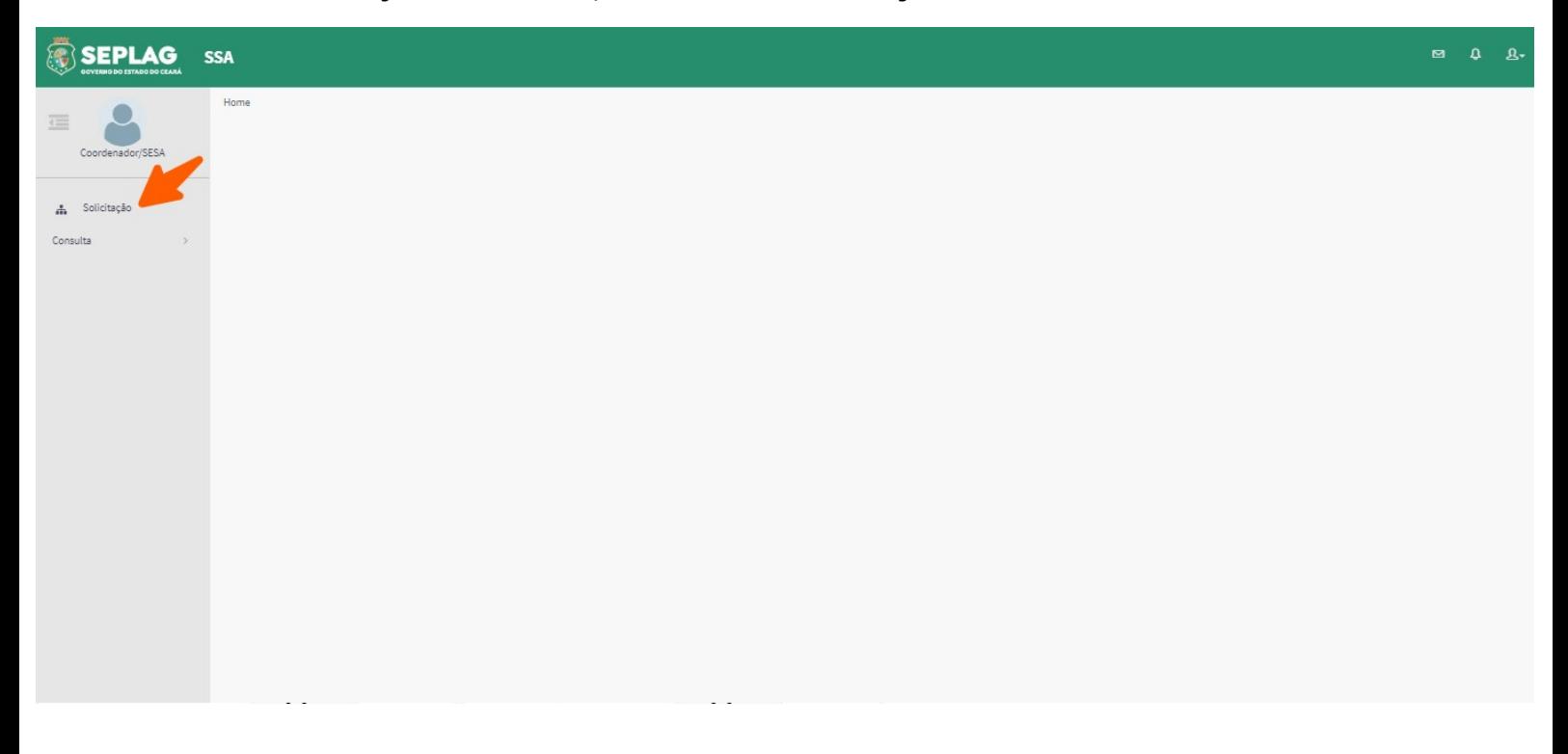

Sistema exibirá uma lista de situações, os filtros de pesquisa e a opção Nova, clicar em **Nova**;

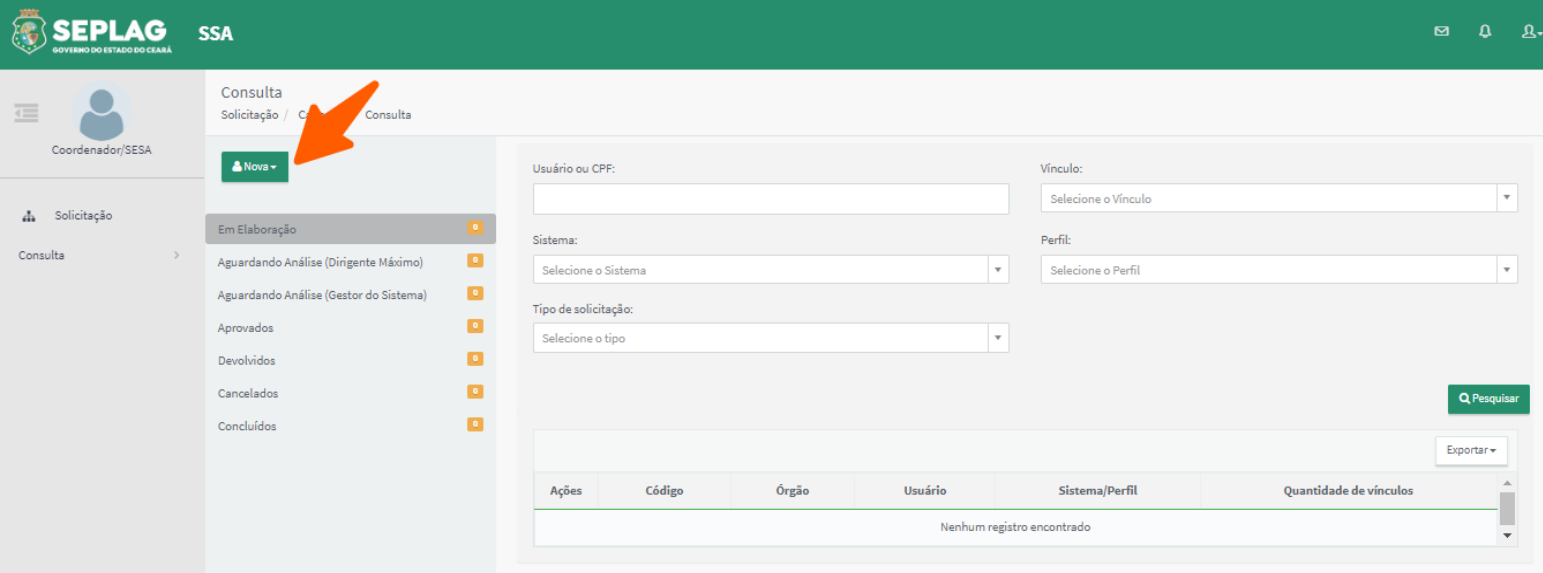

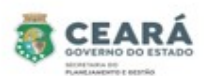

Ao clicar em **Nova** o sistema exibirá os tipos de solicitações. Clicar na opção **Replicar Perfil.**

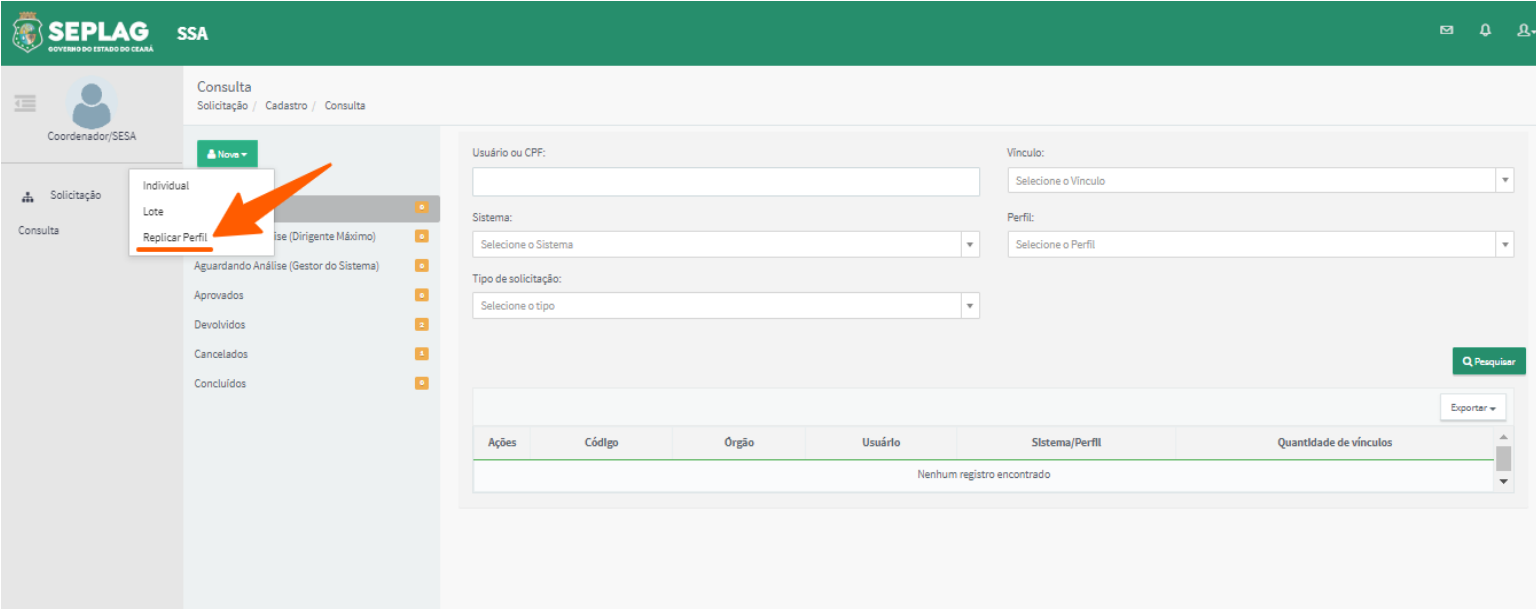

O sistema disponibilizará o campo para informar o **CPF do usuário de origem**, ou seja, o usuário no qual será replicado o(s) acesso(s). O Coordenador deve informar o **CPF** do usuário de origem, após preencher o CPF, clicar no campo **Nome completo**.

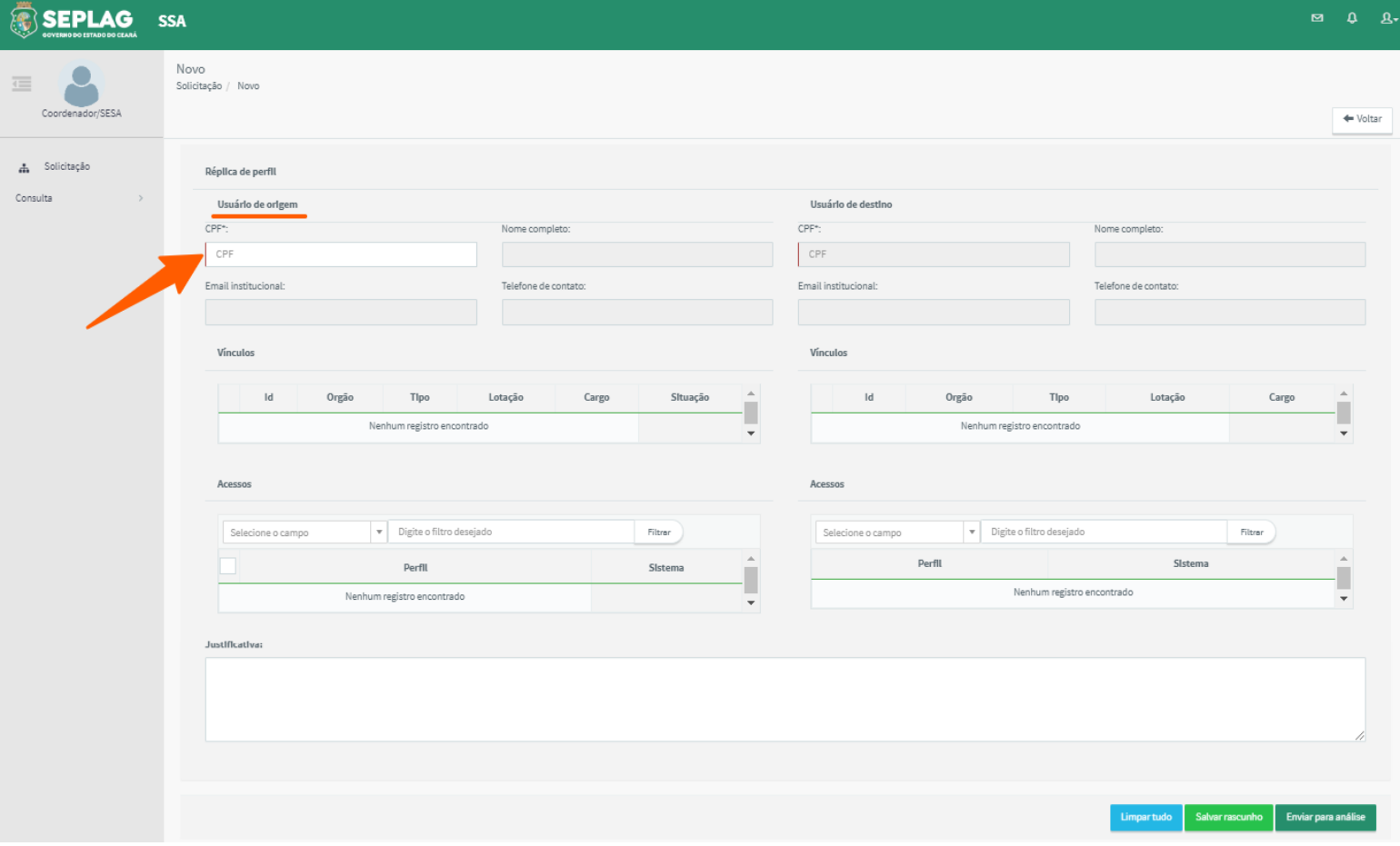

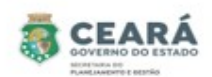

Após informar o CPF do usuário de origem, o sistema recupera os dados do usuário, seu(s) vínculo(s) ativo(s) e desligado(s) de acordo com o órgão do Coordenador que está solicitando o acesso e o(s) acesso(s) que o usuário possui em cada vínculo.

Ao exibir os dados e o(s) vínculo(s) do usuário de origem, o sistema habilita o campo **CPF do usuário de destino**, ou seja, o usuário no qual será solicitado o(s) acesso(s). O Coordenador deve informar o **CPF** do usuário de destino, após preencher o CPF, clicar no campo **Nome completo**.

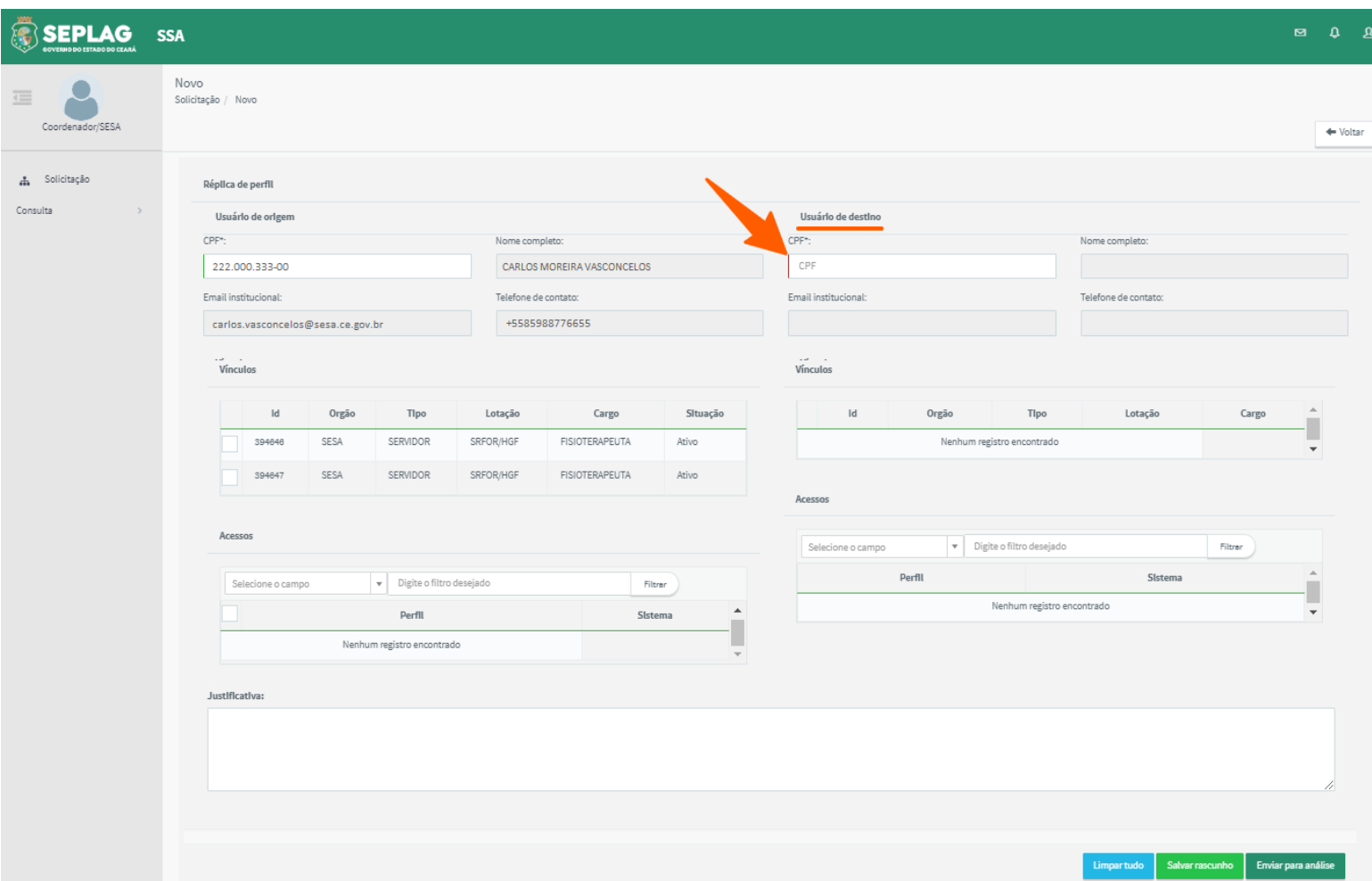

Após informar o CPF do usuário de destino, o sistema recupera os dados do usuário, seu(s) vínculo(s) ativo(s) de acordo com o órgão do Coordenador que está solicitando o acesso e o(s) acesso(s) que o usuário possui em cada vínculo.

Depois que o sistema recuperar e exibir os dados dos usuários, o Coordenador deve selecionar um vínculo do **usuário de origem**.

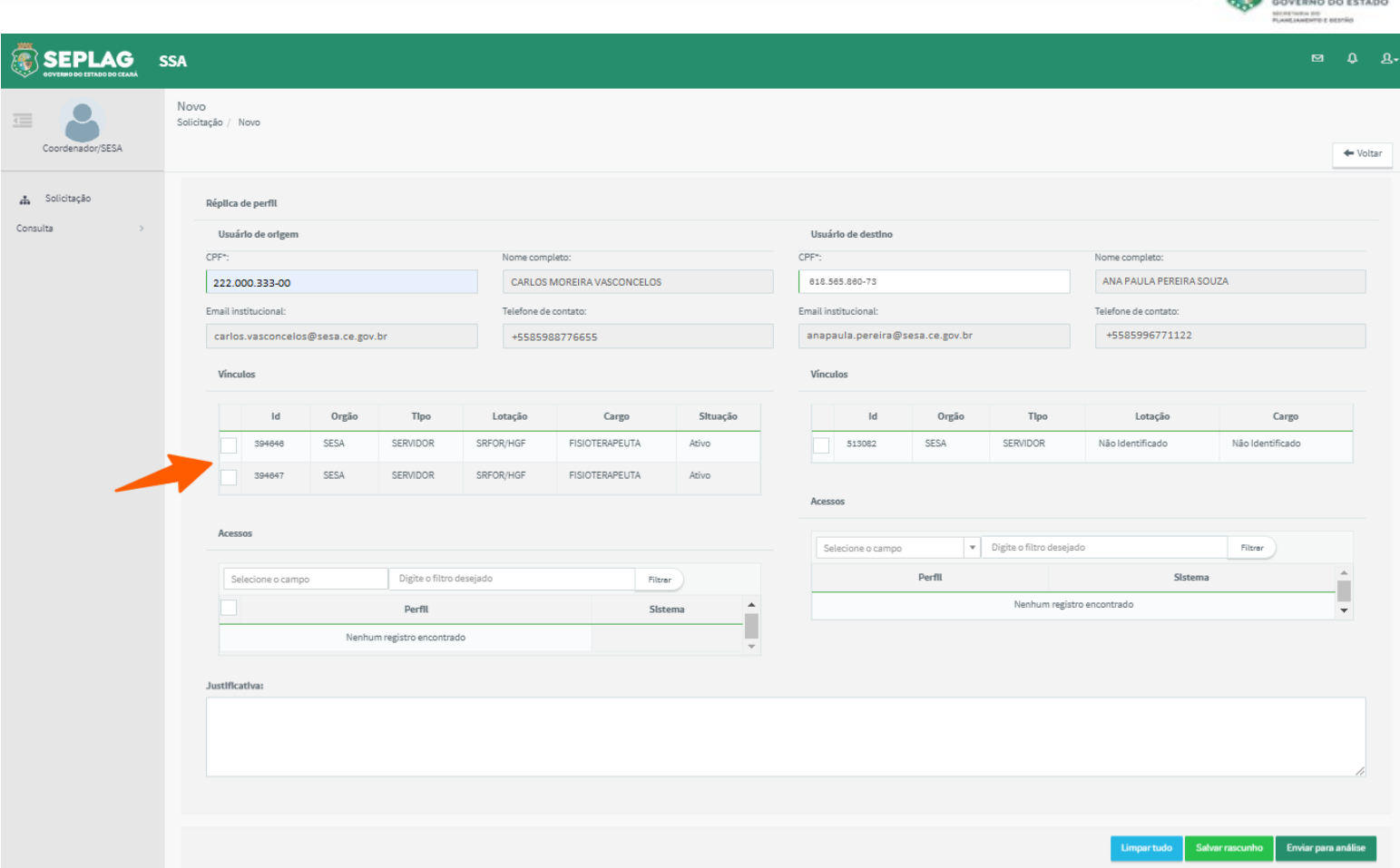

CEARÁ

Após selecionar o vínculo, o sistema exibirá os acessos que o usuário de origem possui para o vínculo selecionado e os filtros de pesquisa. Caso o usuário possua muitos acessos, o Coordenador poderá pesquisar o acesso pelo nome do sistema e perfil e clicar em **filtrar**.

O coordenador deve selecionar o(s) acesso(s) no qual deseja replicar.

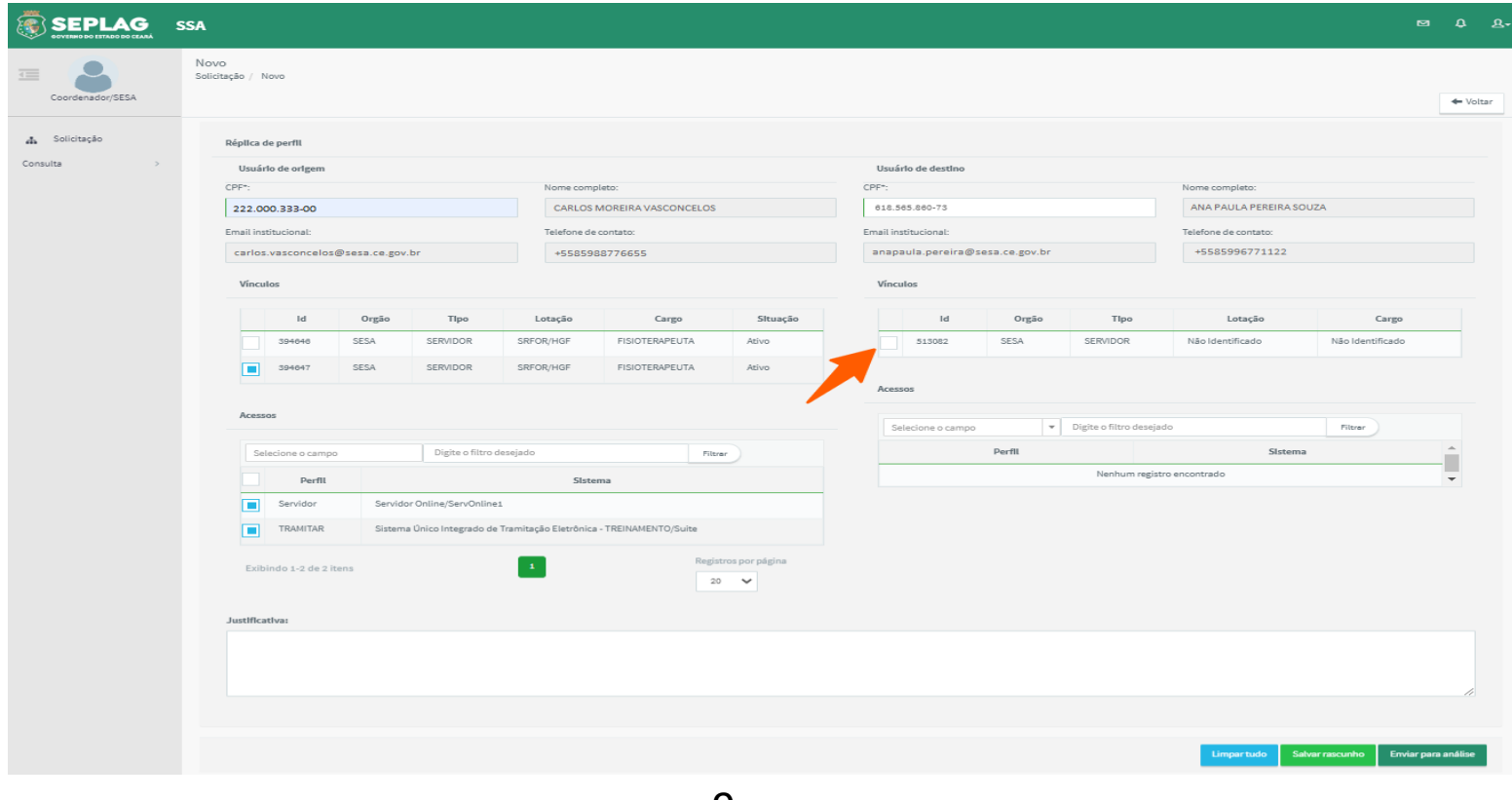

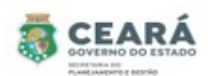

Após selecionar o(s) acesso(s) que será(ão) replicado(s), o Coordenador deve selecionar o **vínculo do usuário de destino** no qual deseja dar acesso e informar uma **justificativa** do porque está solicitando o(s) acesso(s). E o sistema habilita os botões **Limpar tudo**, **Salvar rascunho** e **Enviar para análise**.

Obs: caso o usuário de destino possua mais de um vínculo ativo, só será possível selecionar um vínculo por vez.

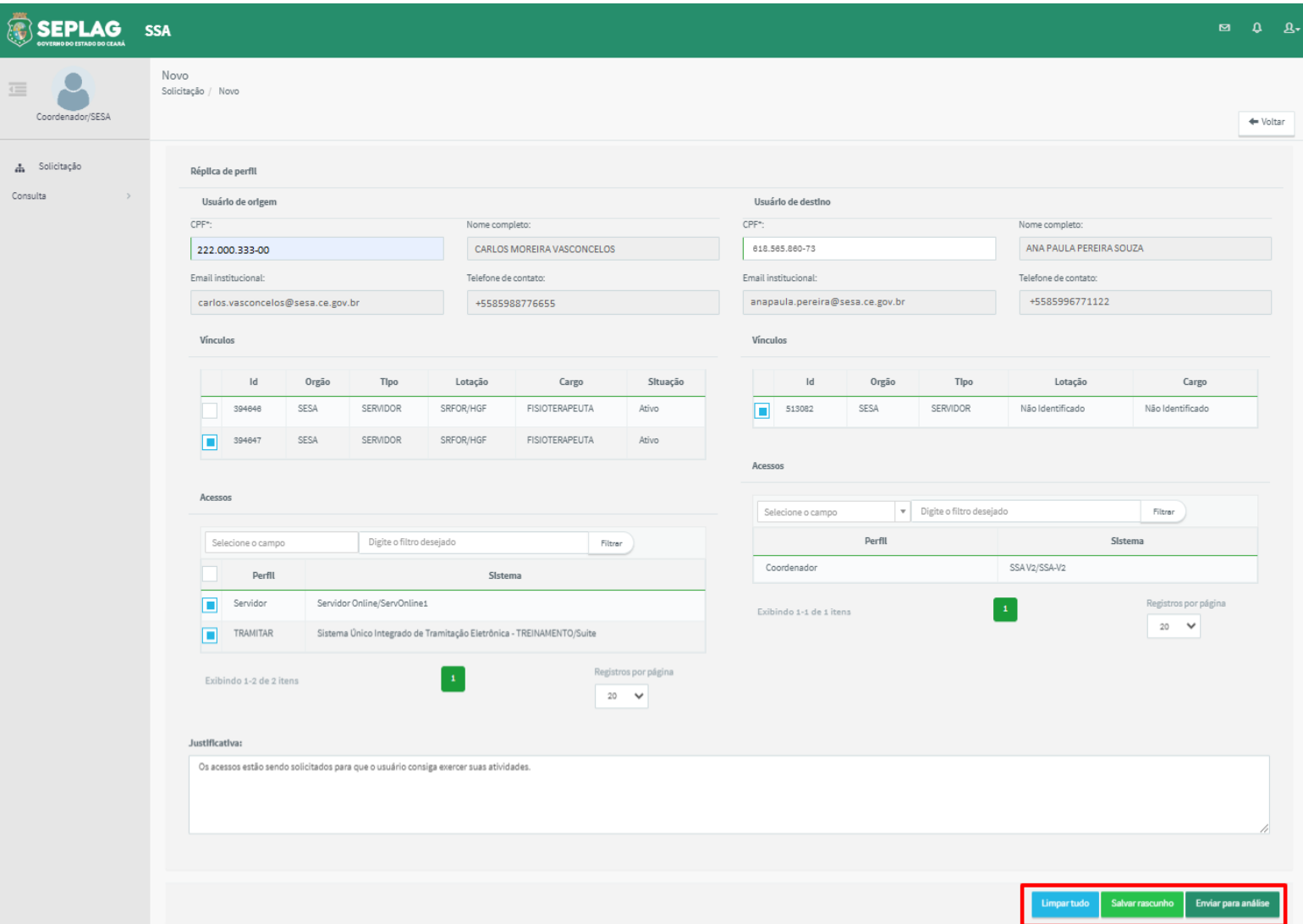

⮚ **Limpar tudo** ao clicar nessa opção o sistema limpa as informações preenchidas;

⮚ **Salvar rascunho** ao clicar nessa opção o sistema salva as informações criando uma solicitação individual para cada acesso solicitado, exibe uma mensagem de sucesso, envia e-mail para o usuário que está sendo solicitado o(s) acesso(s) e encaminha a(s) solicitação(ões) para a situação "Em Elaboração", permitindo que a(s) mesma(s) possa(m) ser editada(s).

Nesse exemplo foram replicado dois acessos, então o sistema criou duas solicitações individuais.

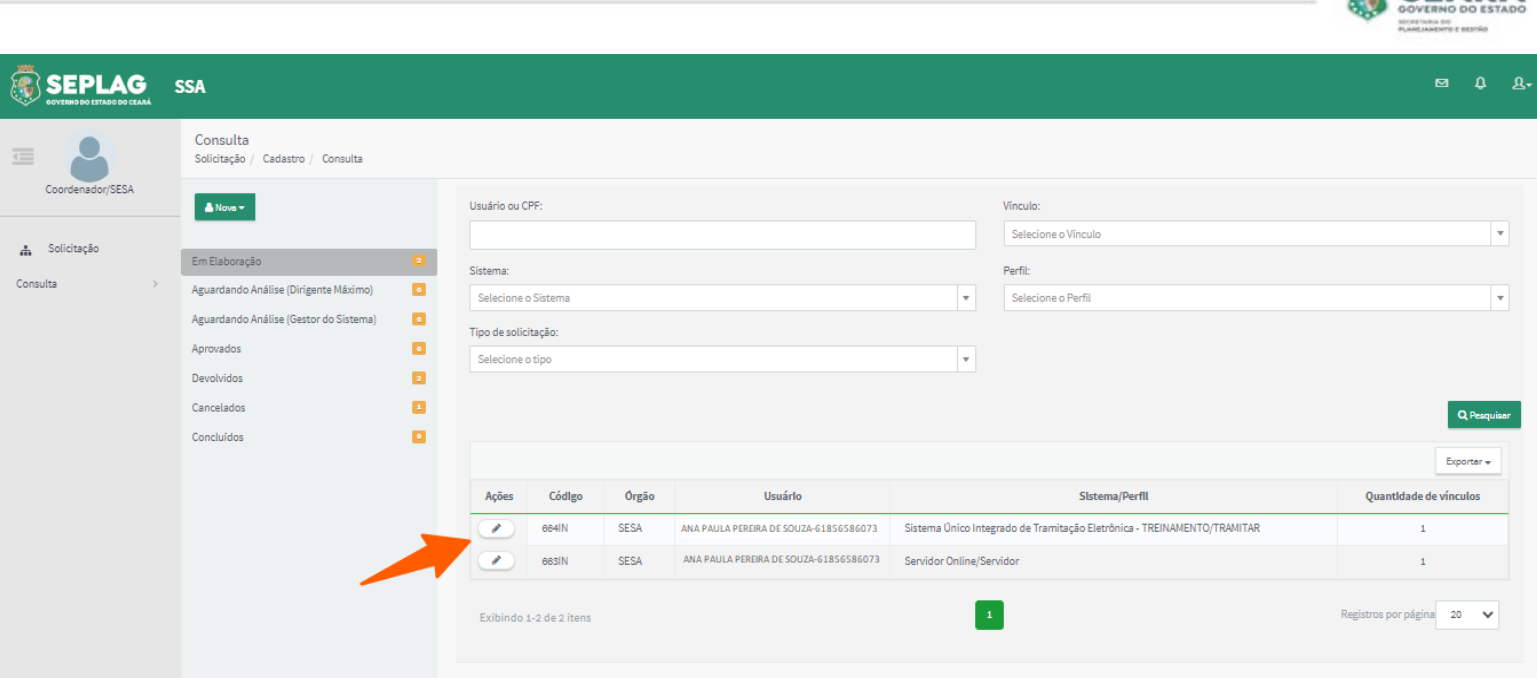

CEARÁ

- ⮚ **Enviar para análise** ao clicar nessa opção o sistema solicita uma confirmação;
	- 1. Caso o Coordenador clique em **Sim**, o sistema salva as informações criando uma solicitação individual para cada acesso solicitado, exibe uma mensagem de sucesso, envia e-mail para o usuário que está sendo solicitado o(s) acesso(s) e encaminha a(s) solicitação(ões) para a situação "Aguardando Análise (Dirigente Máximo)";
	- 2. Caso o Coordenador clique em **Não**, o sistema retorna para a tela anterior.

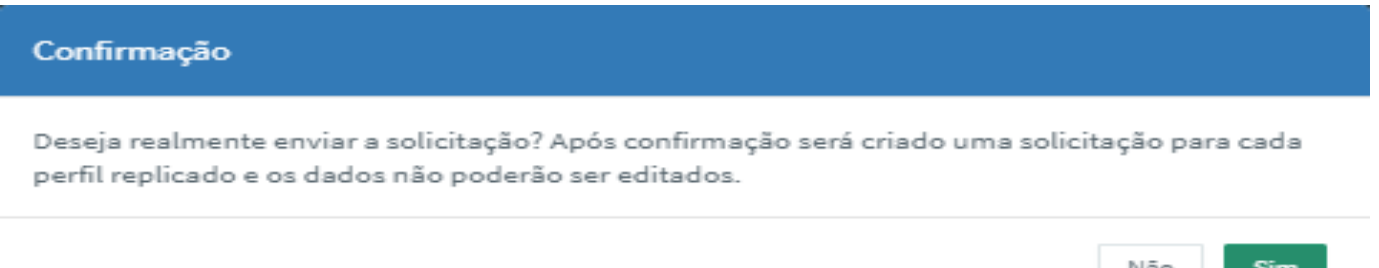

Nesse exemplo foram replicado dois acessos, então o sistema criou duas solicitações individuais.

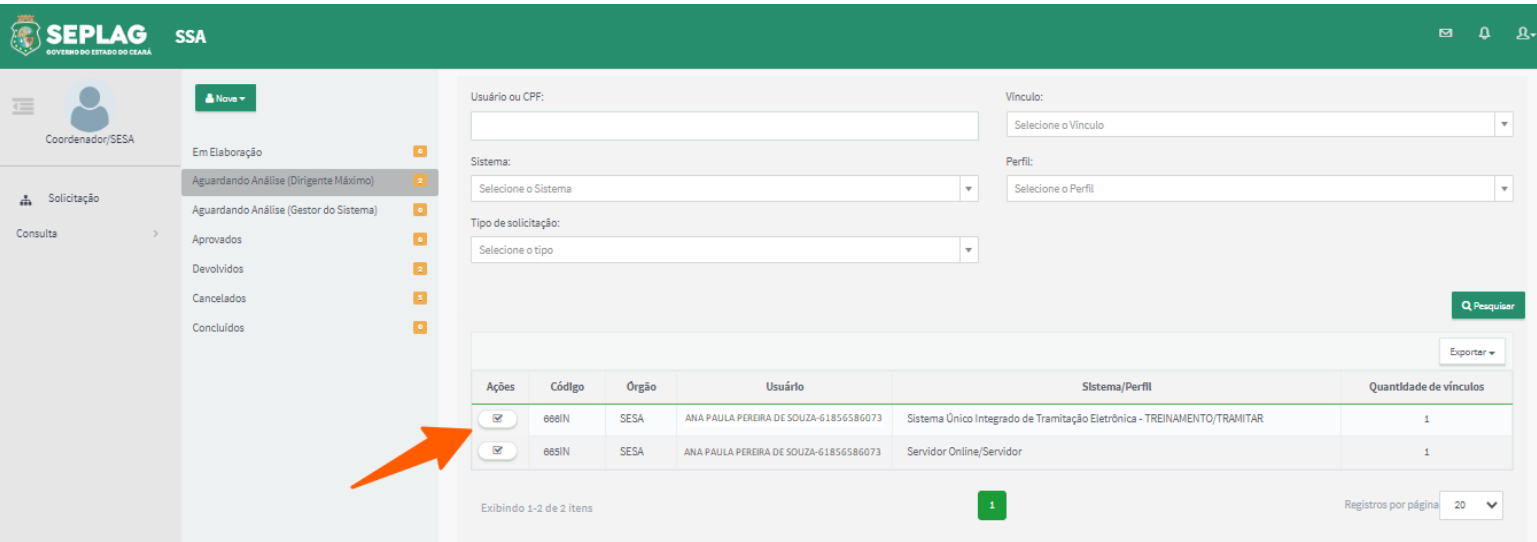

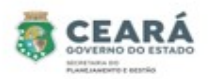

#### EDITAR SOLICITAÇÃO DE ACESSO – Em Elaboração

Após salvar a solicitação como o sistema salva as informações criando uma solicitação individual para cada acesso replicado, então a edição se dará conforme explicado no manual de solicitações individuais.

#### ⮚ **Ver Manual do perfil Coordenador e tipo de solicitação Individual na página 11.**

### ACOMPANHAR SOLICITAÇÕES

Após enviar a solicitação para análise como o sistema salva as informações criando uma solicitação individual para cada acesso replicado, então o acompanhamento das solicitações se dará conforme explicado no manual de solicitações individuais.

#### ⮚ **Ver Manual do perfil Coordenador e tipo de solicitação Individual na página 14.**

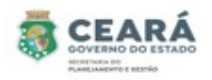

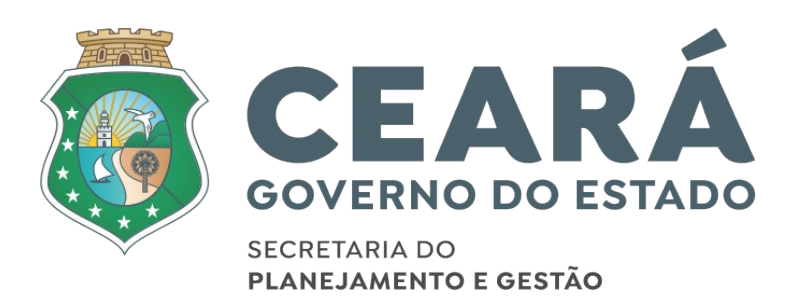